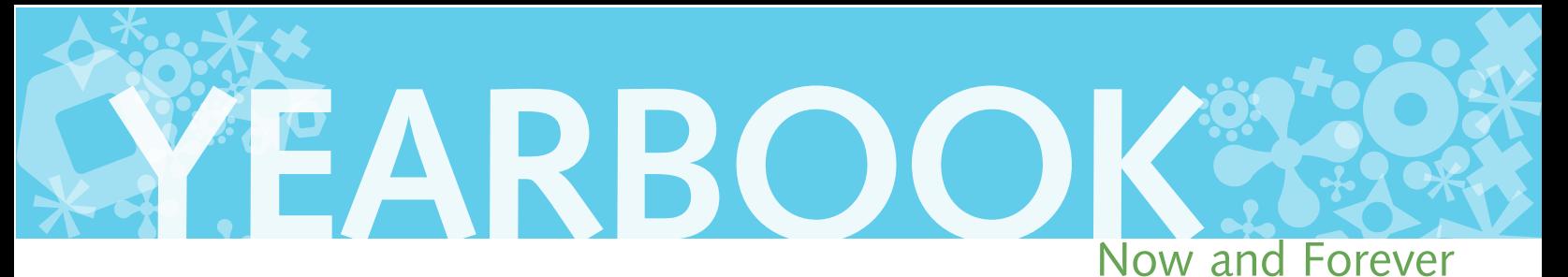

# **ATTENTION SENIOR FAMILIES**

**Congratulate your senior and express your pride and love with an ad in the 2020 yearbook!**

## **Message Details:**

1/4 page: \$ 65 1/2 page: \$110 Full page: \$195 **Due:** January 31, 2020<sup>\*</sup>

#### Payment:

Pay for your ad online at: Broward eStore

### **How to design your AD:**

You may choose to design your ads on your own using any program that can produce a 300 dpi jpeg file. Powerpoint and Microsoft Word is not an option.

- You can design an ad yourself, creating a JPEG, TIF, PhotoShop file or high res PDF (we need a minimum 300dpi at print size!).
- Want to do this but don't know how??? Don't panic! We recommend a SUPER COOL and SUPER EASY website called postermywall.com that gives you lots of design options and flexibility. See the second page for information & step-by-step instructions. You'll email your final file to

## **How to submit your AD:**

Log on to www.hjeshare.com

School Code: ehs

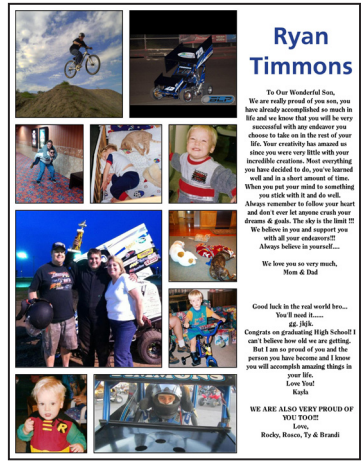

**Full page ad: approximately 8.33" x 10.67"**

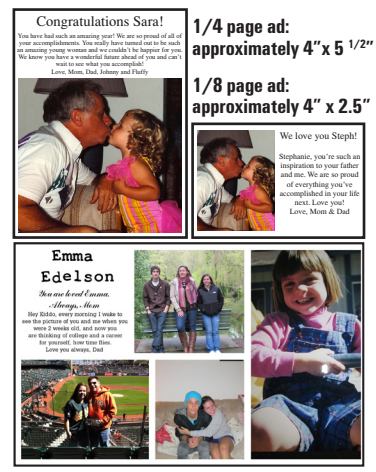

**1/2 page ad: approximately 8.33" x 5.25"**

Senior ads are accepted on a space-available basis. When space runs out, or we reach our plant deadline, we can no longer accept ads. Submit your ad early to guarantee your space!

**NO ADS ACCEPTED AFTER JANUARY 31ST.**

# **MAKE YOUR OWN AD?** want to follow these steps!

We discovered a great collage-making website called postermywall.com that allows you to build high resolution collage pages filled with as many pictures as you wish. For \$2.99 you can download a high-res version of your design and simply send it to us! You can go to this website and build your design for free; you only buy it if you like it! Give yourself a few minutes to play around with the dragging of photos and the manipulation of text, and you'll be amazed at what you can do. And once you've built the ad that you like, simply pay for the \$2.99 version of it and give that to us! Let us walk you through getting started - and then you can play to your heart's content!

1

2

Go to www.postermywall.com & click on "Create A Design" on the homescreen.

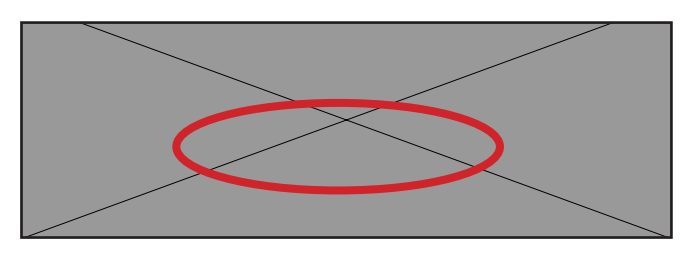

Choose the option to begin with a "Blank Canvas" template.

Decide what size you would like your ad to be and select the appropriate design type. Full Page - Select FLYER 3

Half Page - Select POSTER Quarter Page - Select FLYER Eighth Page - Select POSTER

This step is CRITICAL. Indicate whether your space needs to be horizontal or vertical. Full Page - Select PORTRAIT 4

Half Page - Select LANDSCAPE Quarter Page - Select PORTRAIT Eighth Page - Select LANDSCAPE

- After you have chosen the orientation of your ad, choose the background color by selecting "Solid Colors". Pick your color and hit "Apply". No need to stress about this color now, you can always change it while you are designing your ad. 5
- Now you're ready to create. Click on "Photo" or "Text" to add items to your page. You can also choose the "Background" button to change the background color of your ad. Get playing and have fun! 6
- When you finish, pay for the \$2.99 version of the ad. You'll see a "Download" button. Please click this. Find this downloaded file on your computer, and send the file through www.hjeshare.com. We will contact you should we have any issues with your file! Thank you! 7

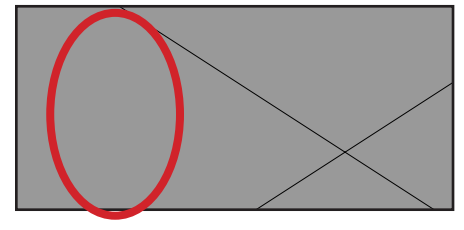

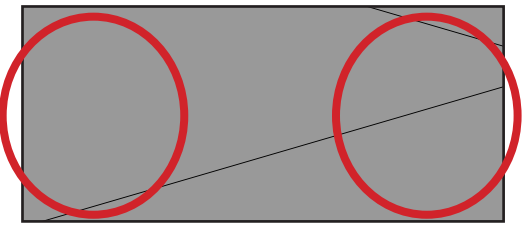

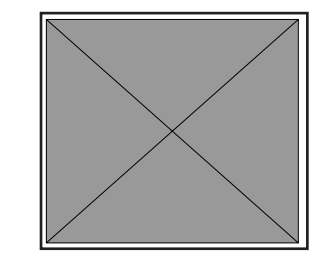

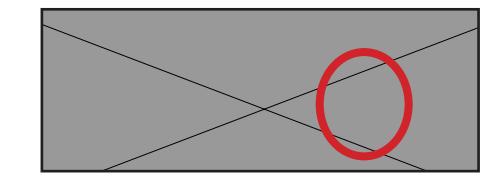

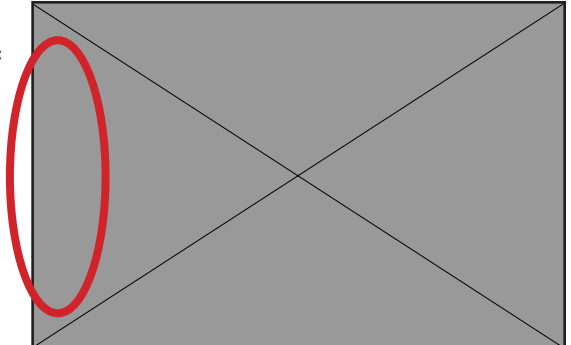